## AXIUM AX-KPD Renaming Template Setup For The AX-400- Kit (NZ)

**About:** Whenever you first receive the Axium KPD LCD Display Keypads that are included in the AX-400-Kit, they will be pre-programmed with a manual setup template. You have the option of either programming the KPD manually to rename zone and source names, or connecting the KPD keypad to the Axium AKM software to program the keypad. If the later is undertaken, then the manual setup template will be overwritten and no longer available. This document explains step by step how to manually rename your Axium KPD LCD Display Keypad's Source names and Zone name without using any software.

## **Renaming Source and Zone Names**

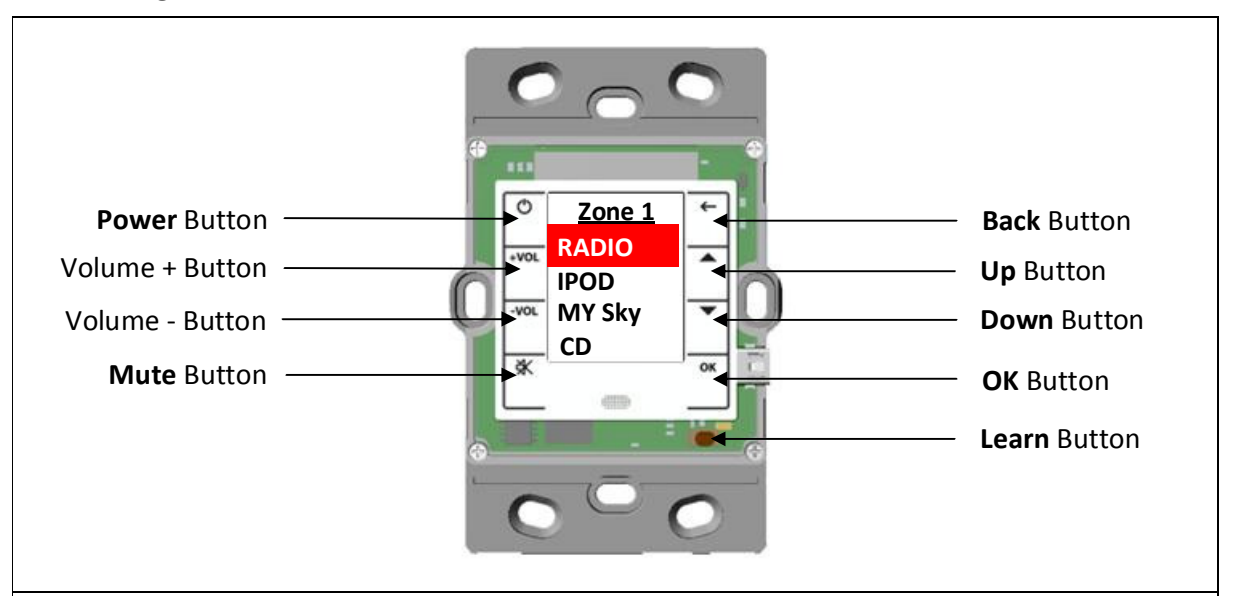

**Step 1.** Connect the AX-KPD keypad as per the instructions to the Axium system, this will provide power to the AX-KPD keypad and allow you to see the main screen. Fig 1. Remove the cover faceplate from the keypad to expose the learn button Fig 2.

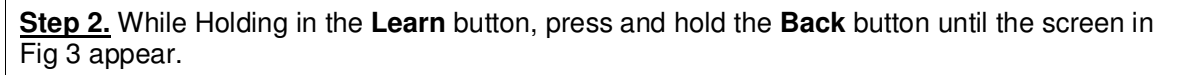

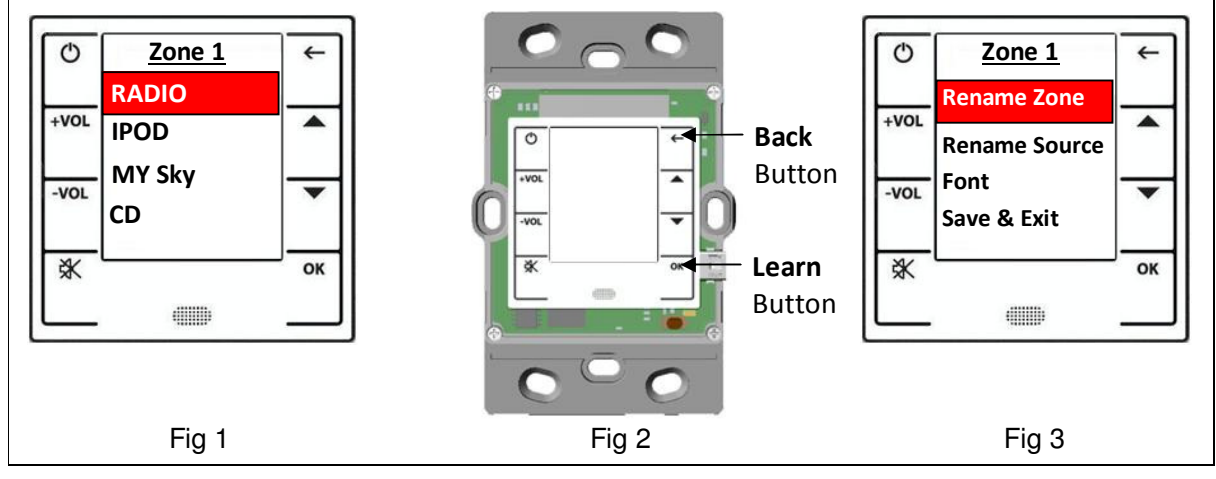

Fig 3 Screen allows you to select one of the following:

**Rename Zone** – Rename the Zone name to reflect the area the keypad is located in

**Rename Source** – Rename a source name/s to reflect the sources you are using

**Change the Font** – Change the Font Style and size

**Save & Exit** – Save your changes and Exit back to the main screen

By using the Up and Down buttons, you can scroll to the item you want to change.

**Step 3.** In this example we want to change the source name. Press the **Down** button until the Rename Source header is highlighted. Then press the **OK** button. Fig 4

**Step 4**. Using the **Up** and **Down** buttons scroll to select the source you want to rename, for this example scroll down using the **Down** button time to select the **CD** source. Then press the **OK** button. Fig 5

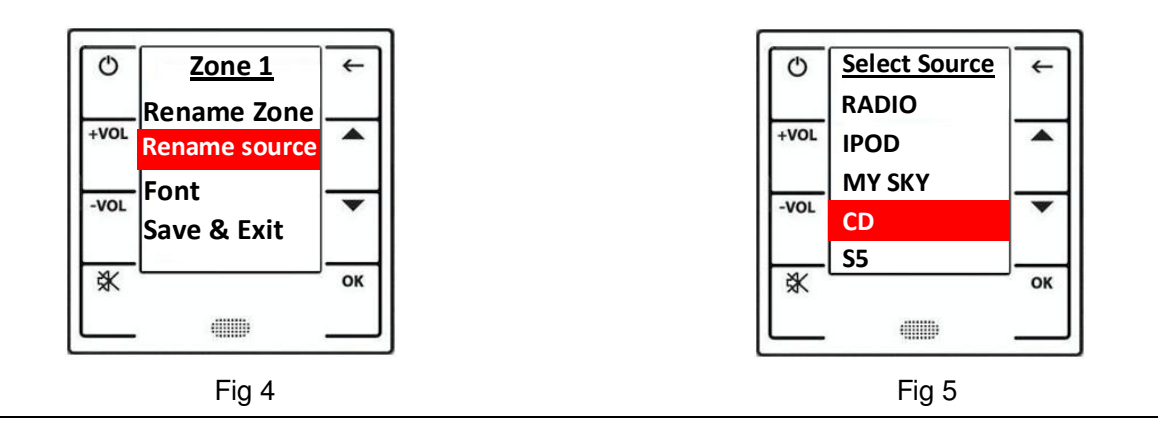

The screen in Fig 6 displays the source name you selected that you want to edit.

**Step 5**. Click on the **Down** Button until the **<-** symbol appears. This is the back space symbol. Any time you want to go back a space to delete a text character use the back space symbol

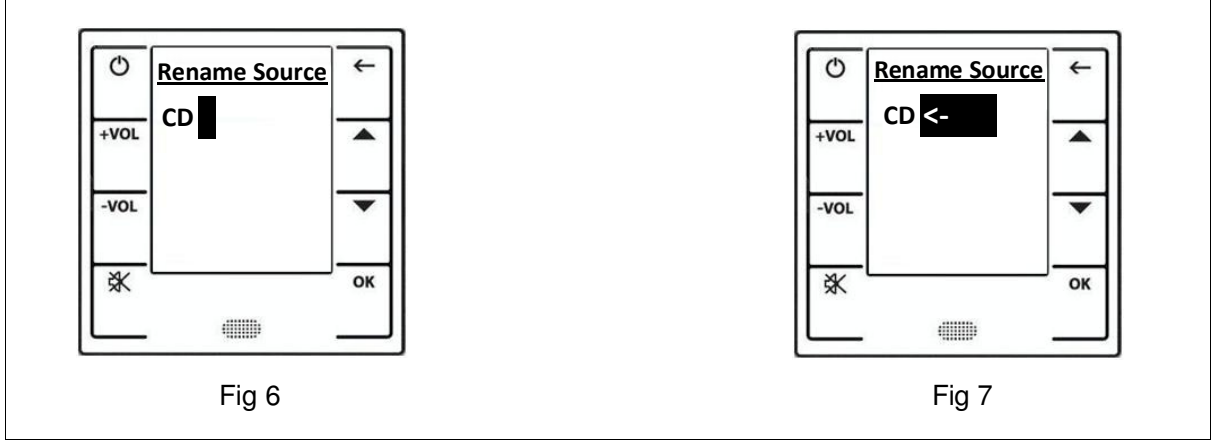

**Step 6.** With the screen showing the display in Fig 6, press the **OK** button once, this will shift the back space symbol back one place deleting each character as it moves backwards Fig 8 Continue pressing the **OK** button until all the text that you want to delete has been removed. Step 7. Once all the Text has been removed, your screen should look like Fig 9 **Rename Source Rename Source**  $\circ$  $\leftarrow$  $\circ$  $\leftarrow$ **<- C <-**   $+VOL$  $+VOL$ ▲ ▲  $-<sub>VOL</sub>$  $-<sub>VOL</sub>$ ※ OK ※ OK **dilli**  $\dim$  Fig 8 Fig 9 The **UP** and **DOWN** buttons are used to navigate through and select alphabet characters in upper and lower case as well as being able to select numeric characters. In this example, the source name CD will be replaced with the source name DVD. **Step 7.** Press the **UP** button until the **D** is highlighted, then press the **OK** button. Fig 10 Once you select **OK**, the cursor now moves across to allow you to select another letter Fig 11, follow the process of using the **Up** or **Down** Button to select the correct character you require pressing **OK** after the correct character is displayed until the name is completed Fig 12 & 14  $\circ$ **Rename Source**  $\circ$ **Rename Source** $\leftarrow$  $\leftarrow$ **D D**  $+VOL$  $+VOL$ ▲  $\blacktriangle$  $-VOL$  $\overline{\mathbf{v}}$  $-VOL$ 癸 OK ※ OK dilli  $\dim \mathbb{R}$ Fig 10 Fig 11

If you require a space between characters, use the UP and DOWN buttons until the symbol appears. Pressing the OK button while the symbol is active will create a space between the last character and the next. Fig 13

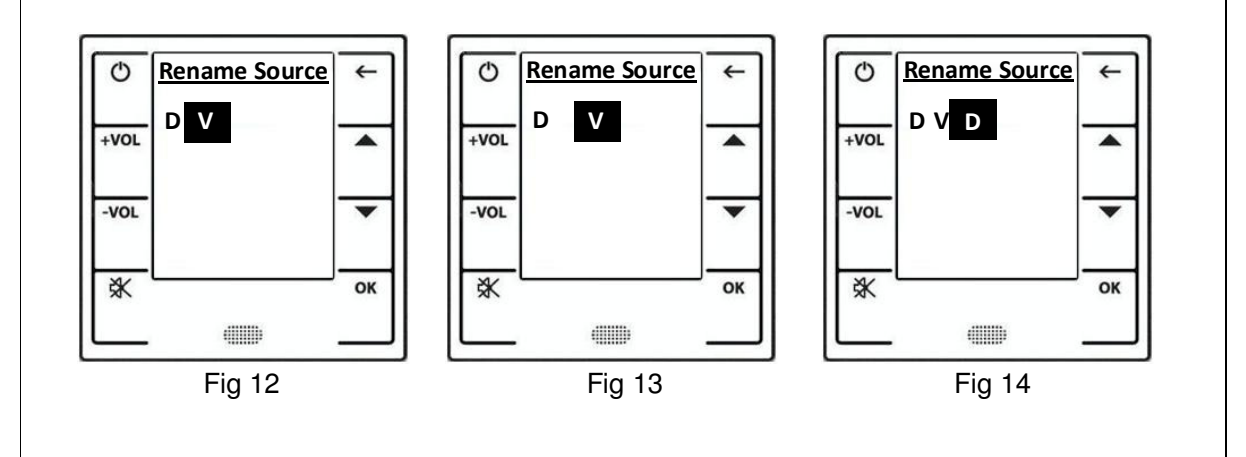

Once you have completed spelling your source name, we can start to prepare to save this. **Step 8.** Using the UP or DOWN buttons, scroll until the space symbol appears. Fig 15 **Step 9.** With the space symbol appearing after the last character as in Fig 15, Press the **Back Arrow** Button this will take you back to the select source page. Fig 16 **Step 10.** The new source name you created appears on the screen Fig 16. If the new name is correct press the **Back Arrow** button again to for the last step in saving the new source name. **Rename Source Select Source** O  $\leftarrow$ O  $\leftarrow$ **RADIO D V D**  $+VOL$ ▲  $+VOL$ **IPOD** ▲ **MY SKY**  $-VOL$  $-VOL$ v **DVD S5** ※ ※ OK OK **dilli dilli** Fig 15 Fig 16

**Step 11.** Using the **Down** button, scroll down to highlight the **Save & Exit** text and then press the **OK** button Fig 17

Your new source name is now saved and displayed on the main screen Fig 18

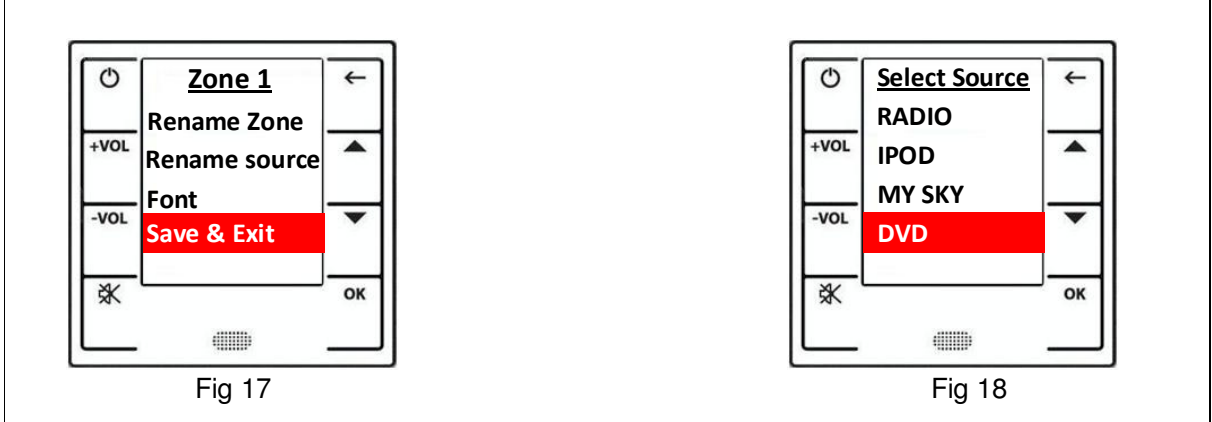

**Renaming the Zone Name:** This is achieved by following the above procedures except select Rename Zone in Step 3 not the rename source header.

## **Tip:**

If at any time you want to exit the mode you are in without saving any changes, press the **Back Arrow** until this screen appears, then press **OK** Fig 19 That will take you back to the main screen. Fig 1

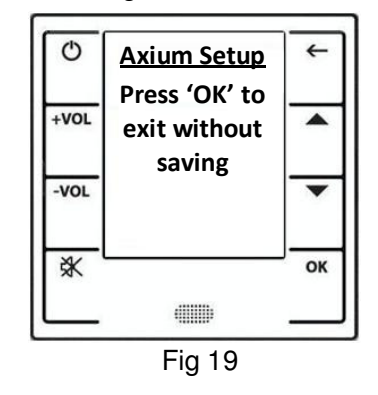

## **FONTS**

There is also the option of selecting different font styles and sizes depending on your preference. Scroll down to **Font** and press **OK**, use the **Up** and **Down** button to scroll to a font style and size you require, Press the **OK** Button, then the **Back Arrow button**. Either scroll down to the **Save & Exit Header** and press **OK. OR** if you don't like the font you selected, press the Back Arrow button to exit and go back to the screen shown in Fig 19